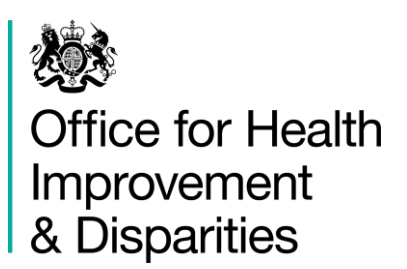

# **National GP Profiles - User Guide**

Version 7.0 Published 07 December 2021

# Contents =

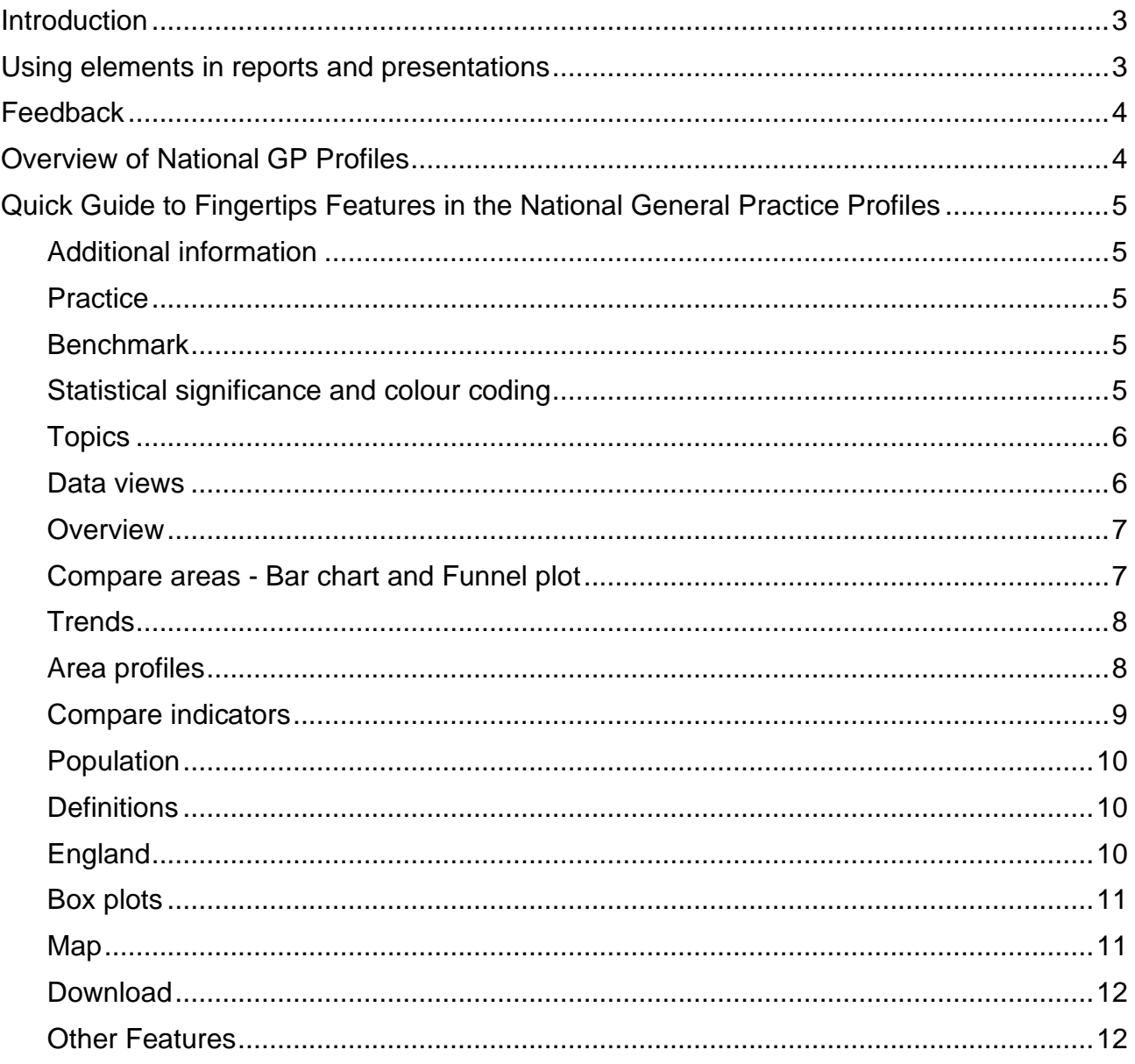

# <span id="page-2-0"></span>**Introduction**

The National General Practice Profiles are an interactive web tool using the Fingertips software which was developed to provide easy access to in-depth analysis of a wide range of health-related data in thematic Profiles.

This user guide focuses on the common features of the Fingertips software and uses examples taken from the National General Practice Profiles. Other Profiles developed in the software also share these features. Metadata information on the indicators themselves are available via the 'Definitions' section of the Profiles [\(Data views > Definitions\)](https://fingertips.phe.org.uk/profile/general-practice/data#page/6).

# <span id="page-2-1"></span>**Using elements in reports and presentations**

You are welcome to use elements of Fingertips in your own documents and reports. You may re-use this information (excluding logos) free of charge in any format or medium, under the terms of the Open Government Licence v3.0. To view this licence, visit [OGL](http://fingertips.phe.org.uk/childhealth) or email [psi@nationalarchives.gsi.gov.uk.](http://fingertips.phe.org.uk/substancemisuse) Where we have identified any third-party copyright information, you will need to obtain permission from the copyright holders concerned. Otherwise please cite any use of this website as follows, specifying the date of access:

'Office for Health Improvement and Disparities. Public Health Profiles. [Date accessed] [https://fingertips.phe.org.uk](https://fingertips.phe.org.uk/) © Crown copyright [Year]'

Most data used in producing these tools are available as CSV files by selecting [Data views](https://fingertips.phe.org.uk/profile/general-practice/data#page/9)  [> Download](https://fingertips.phe.org.uk/profile/general-practice/data#page/9) for those who would like to create their own tables or charts. The data can also be accessed via an API which can be found in the same location.

The population pyramid and other visualisations or tables can be exported as images or CSV files, by clicking on More options > Export image/table.

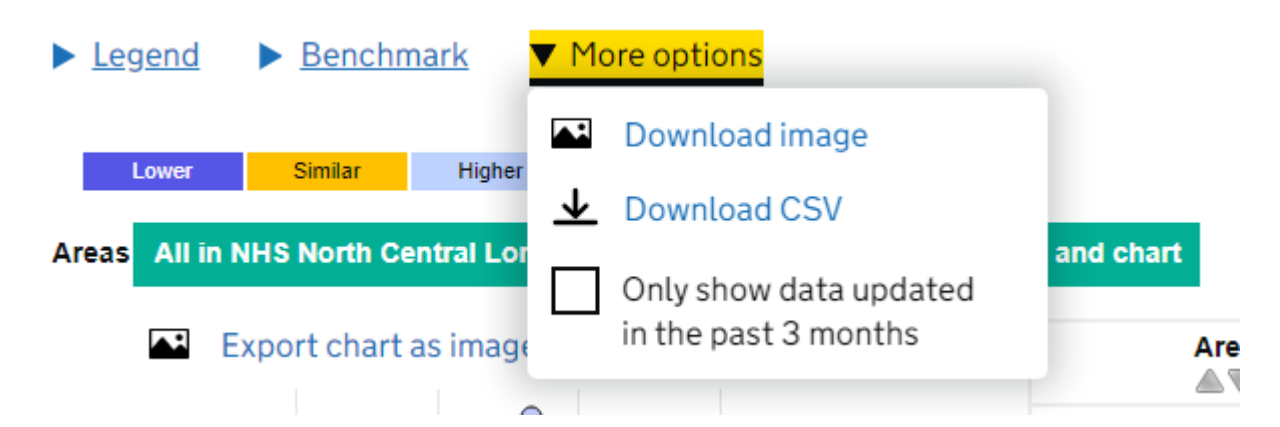

Where this is not an option, the best way to extract graphics from Fingertips is to use the Snip & Sketch Tool (available in the Windows Start Menu). If you do not have this tool, use the 'print screen' button on your keyboard to produce a screen grab, which can be then pasted into a document and cropped to show the element of interest. Alternatively, the page can be printed from the web.

# <span id="page-3-0"></span>**Feedback**

We welcome any comments on the Fingertips tools, in particular on the usefulness and user-friendliness of the tool or the scope of indicators included. All data in the tools, and the tools themselves, have undergone internal quality assurance. However, we recognise that with the range of data presented in electronic format over the web, errors are possible and request that users alert us to any potential problems if they occur. Please get in touch by clicking 'Contact Us' at the top of the page or emailing [ProfileFeedback@phe.gov.uk.](mailto:ProfileFeedback@phe.gov.uk)

# <span id="page-3-1"></span>**Overview of National GP Profiles**

These Profiles are designed to support GPs, Primary Care Networks (PCNs), Clinical Commissioning Groups (CCGs), [Sustainability and Transformation Plans](https://www.england.nhs.uk/south/info-professional/stps/) (STPs) and local authorities to ensure that they are providing and commissioning effective and appropriate healthcare services for their local population.

In addition to viewing individual practice Profiles, you can view summary Profiles for CCGs, PCNs and STPs. Each practice can be compared with its respective CCG or England.

The tool presents a range of practice-level indicators drawn from the latest available data, including:

- Local demography
- Quality and Outcomes Framework domains
- Child health
- Cancer services
- Patient satisfaction
- Antibiotic prescribing

# <span id="page-4-0"></span>**Quick Guide to Fingertips Features in the National General Practice Profiles**

## <span id="page-4-1"></span>**Additional information**

Links to supporting information are in the [Introduction page](https://fingertips.phe.org.uk/profile/general-practice) of the tool. There is also a spreadsheet with the list of included practices and the reasoning behind in-/exclusion.

## <span id="page-4-2"></span>**Practice**

Practices can be selected in two ways, either by searching for a practice from the Introduction page or from within the Profile itself (Data view  $>$  Map). You can select a practice from the map and the adjacent list, or by navigating via the broader area (such as a CCG). You may also use the area selection facilities (Geography menu) as you would in any other Fingertips Profile.

# **Find your practice**

Search for a practice by postcode or place name:

## <span id="page-4-3"></span>**Benchmark**

To decide on statistical significance, a benchmark needs to be chosen. This is by default set to England but alternatively any of the areas 'grouped by' can be selected.

## <span id="page-4-4"></span>**Statistical significance and colour coding**

A training video on significance is available at:

#### <https://www.youtube.com/watch?v=zVDcYbf0Y4w>

For each indicator where it is appropriate, the colour coding shows whether the measure for the area selected is statistically above or below the comparator (in most cases 99.8% confidence). The default benchmark is the national average. If it cannot be determined if there is a significant difference, the area is either left uncoloured or low-high/good-bad is visualised in five shades of blue or purple for equally sized groups of ranked values. In most cases this is because the raw data used to calculate the indicator, and which is

necessary to undertake statistical comparison, were not available, or the necessary benchmark value could not be obtained. Within the National GP Profiles, indicators have not been assigned a preferred polarity and so appear blue if they are statistically different or yellow if they are similar to the (England) average.

Details of the statistical method used for comparison are available from [Data view >](https://fingertips.phe.org.uk/profile/general-practice/data#page/6)  [Definitions.](https://fingertips.phe.org.uk/profile/general-practice/data#page/6) Wherever possible, statistical process control methods have been used for comparison.

# <span id="page-5-0"></span>**Topics**

Indicators are grouped into topics. To change the topic, use the drop down located in the top right of the Profile:

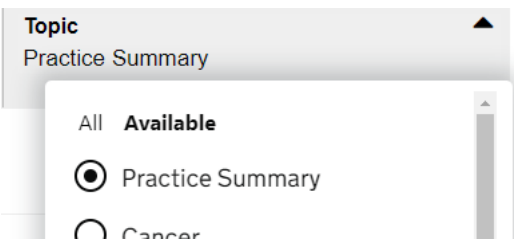

# <span id="page-5-1"></span>**Data views**

The visualisations on the National GP Profiles are in line with the displays in other Fingertips Profiles. A summary of the data view is presented below, and more details can be found by clicking on the Data view name.

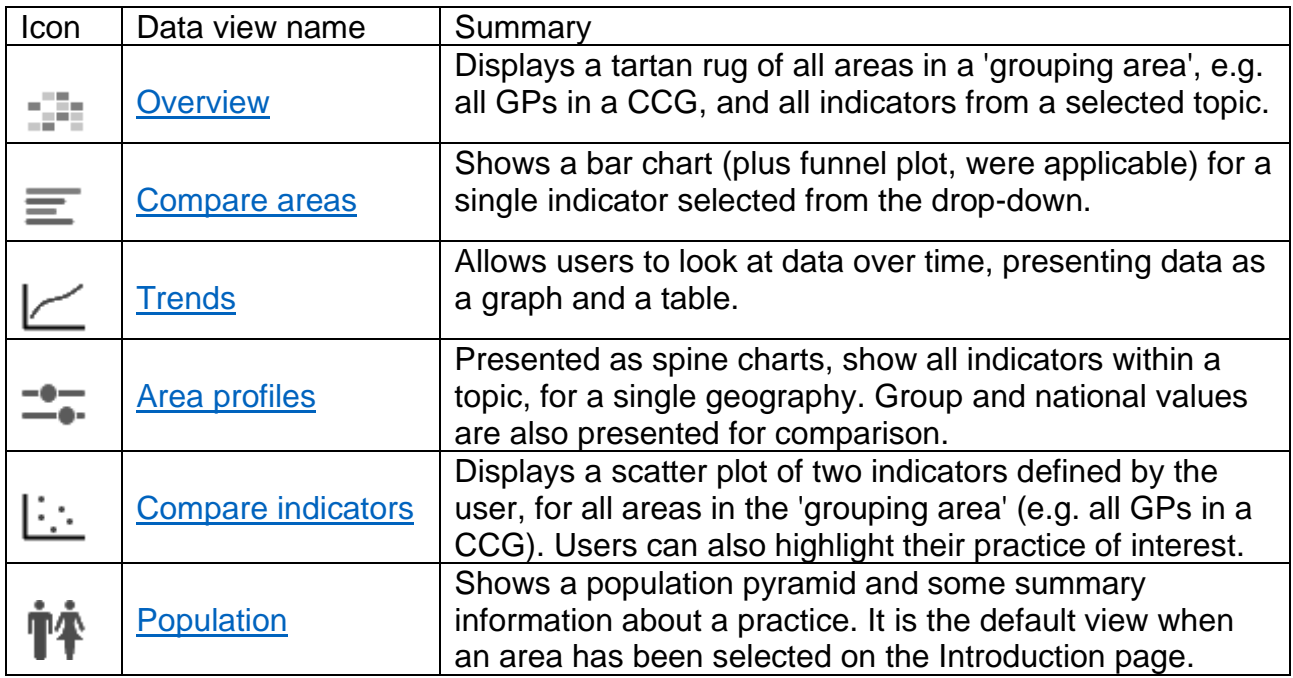

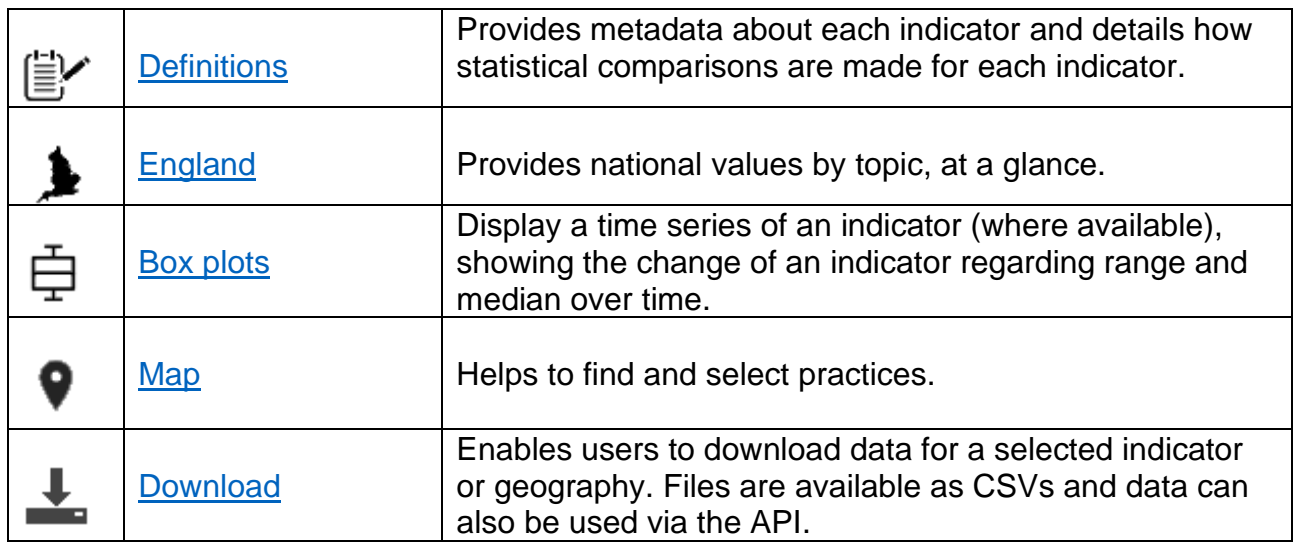

#### <span id="page-6-0"></span>**Overview**

This view presents all indicators in a topic, for all practices in the CCG or PCN, in a matrix format (also called a 'tartan rug'). While this big picture can be ideal for some purposes, this wealth of data is often overwhelming for practice data and more specific visualisations concentrating on one practice [\(Data view > Area profiles\)](https://fingertips.phe.org.uk/profile/general-practice/data#page/1/) or one indicator [\(Data view >](https://fingertips.phe.org.uk/profile/general-practice/data#page/3)  [Compare areas\)](https://fingertips.phe.org.uk/profile/general-practice/data#page/3) are more helpful.

## <span id="page-6-1"></span>**Compare areas - Bar chart and Funnel plot**

This view can be reached by clicking on [Data view > Compare areas,](https://fingertips.phe.org.uk/profile/general-practice/data#page/3) or by clicking on an indicator from within the spine chart [\(Data view > Area profiles\)](https://fingertips.phe.org.uk/profile/general-practice/data#page/1). The view displays a bar chart for the selected indicator and shows all practices in the selected CCG (or PCN).

Significance is calculated with statistical process control methods to 99.8% confidence, which can be seen on the funnel plot (subject to data availability) when you change the display from 'Table' to 'Table and chart'. Values for comparators (i.e. England and the CCG/PCN selected) are shown on top of the chart. Practices can be sorted by name or value, ascending or descending by clicking on the triangles in the header bar.

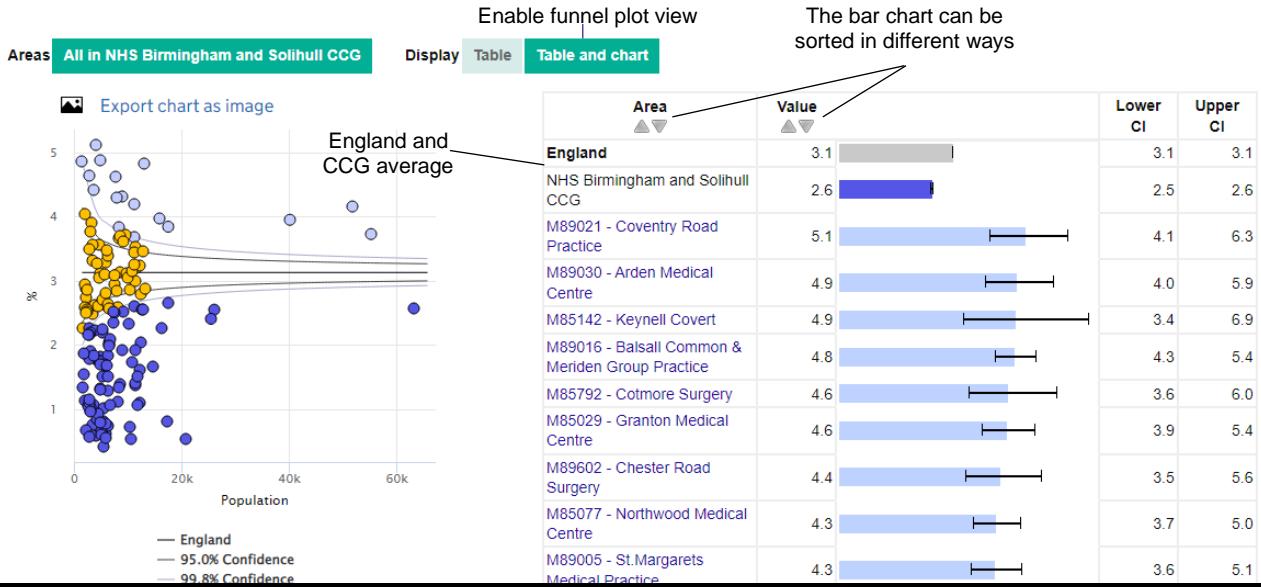

# <span id="page-7-0"></span>**Trends**

This view presents indicator time series data. By default, a line chart and a table are shown for the chosen practice and the selected indicator. However, users have the option to see trends for either all practices in a CCG or PCN at the same time or, alternatively, all indicators from the selected topic, but for only for a single practice. By default, benchmark is set to England, but users can select a more local comparator (e.g. a CCG) or benchmark against goals where appropriate.

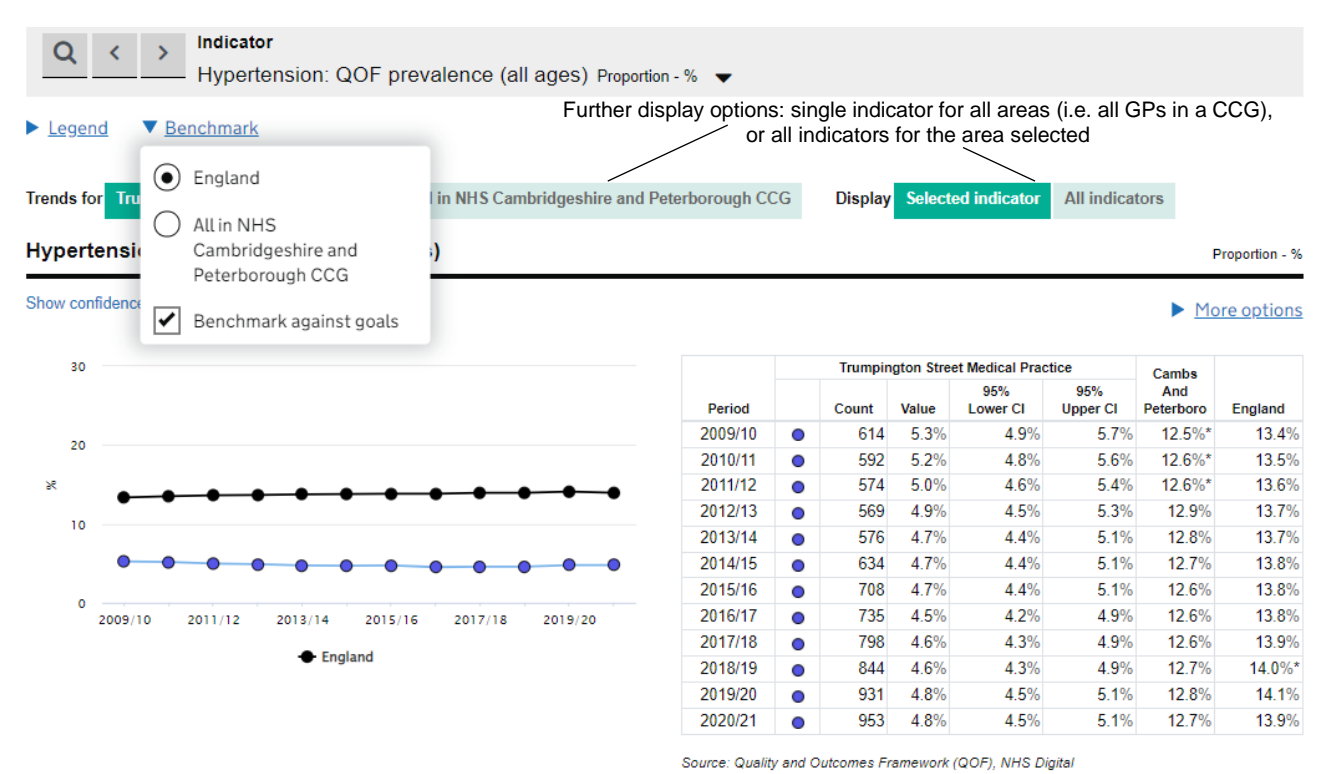

Time series data are not available for all indicators and all areas. A number of indicators have changed their definition over time and so, unless the change is minimal, only a short time series can be provided for these indicators.

## <span id="page-7-1"></span>**Area profiles**

Indicator data are shown in the form of a spine chart, with colour-coded points indicating whether the area is significantly different from the England average. Hovering the mouse cursor over elements of the spine chart will give more information about the underlying data. A training video on spine charts is available at:

<https://www.youtube.com/watch?v=480Mswgcg8M>

In the spine chart, the red vertical line represents the benchmark, by default England (although users can choose CCG as a benchmark, too). The light grey bar shows the range between the highest and lowest areas in England, with the interquartile range shown in dark grey.

The interquartile range is the difference between the 25th and 75th percentile i.e. if indicator values are ranked from lowest to highest, for all areas, the 25th percentile is 25% of the way through the ranking and the 75th is 75% of the way through.

The light grey bar represents the range and skew of the data. If the lowest and highest values are equidistant from the mean, the light grey bar will extend evenly across the chart. If the data are skewed towards lowest values, the light grey bar will extend to the left and if they are skewed towards highest values, the light grey bar will extend to the right.

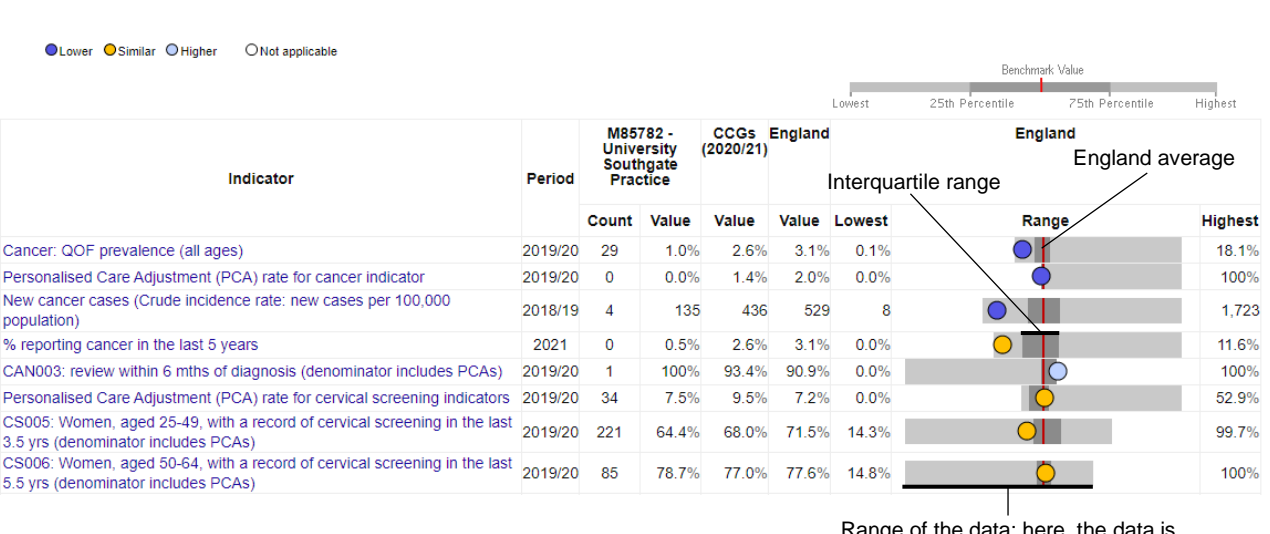

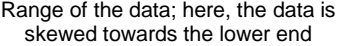

Each dot represents the indicator value for the area selected. Dots to the left of the red line show that the value for the area of interest is lower than the benchmark, dots to the right of the line show that the value is higher than the benchmark. The dots are blue if the value is significantly lower or higher and amber if the difference is not significant.

#### <span id="page-8-0"></span>**Compare indicators**

 $\blacktriangleright$  Legend  $\blacktriangleright$  Benchmark  $\blacktriangleright$  More options

This view allows users to select two indicators and generate a scatter plot. The practice of interest can be highlighted as a black cross on the plot, with other practices in the respective CCG shown as blue dots. All other practices appear as grey dots.

Any indicator within the Profiles can be compared against any other indicator. The tool is unable to determine the appropriateness of the chosen comparison and so this judgement must be made by the user. If the R2 value is greater than 0.15, users can also add a regression line to the chart.

# <span id="page-9-0"></span>**Population**

'Population' is the default view once a practice has been selected. On the left of the page, there is a population pyramid for the selected practice. This shows a percentile distribution of the population registered at the selected practice with a blue bar for each 5-year age band, for males and females, presented to the left and right of the chart, respectively. The relevant CCG and the England populations are shown as pink and black lines.

To the right of the page, there is summary information about the practice. This starts with the practice and CCG (or PCN) registered list size (depending on the selection in the Geography menu > 'Area type to group areas by'). It is then followed by the overall QOF achievement score, estimates of male and female life expectancy (where available) and the percentage of patients who have a positive experience of their practice.

The final two boxes on the right of the page show:

- The practice's deprivation decile using a 'heat' scale, with more deprived practices shown towards the left (red) end of the scale, and less deprived ones towards the right (green) end (IMD2019; population weighted from LSOA IMD scores),
- Where possible, an estimate of the ethnic mix of the practice population. This is a population weighted average, derived from the 2011 Census (applied to 2015 populations). Please note that due to the age of the data, this is only a rough indication and the data is not made available for downloading.

## <span id="page-9-1"></span>**Definitions**

For each indicator there is a set of metadata, providing a definition for the indicator, data source, methods applied etc. Depending on the purpose, more detailed information might be required than can be provided in the metadata. In this case, please see also the FAQs (available from the [introduction page\)](https://fingertips.phe.org.uk/profile/general-practice) or contact [ProfileFeedback@phe.gov.uk](mailto:ProfileFeedback@phe.gov.uk) .

# <span id="page-9-2"></span>**England**

This view displays the values and counts (where applicable) for all indicators, but only at the national level.

## <span id="page-10-0"></span>**Box plots**

Box plots present data for one indicator over time. They display the range of values from the 5th to 95th percentile, more prominently the interquartile range (25th to 75th percentile) and the median value. The underlying values are also shown in a table below the chart.

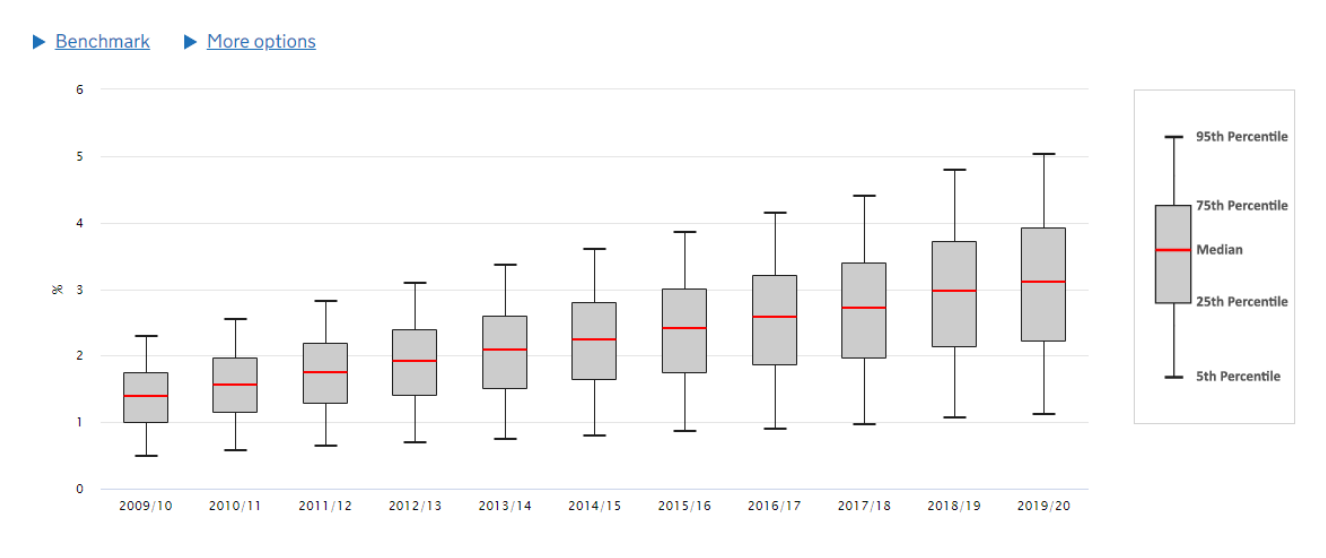

#### <span id="page-10-1"></span>**Map**

The Map view in the National GP Profiles is used differently to other Fingertips Profiles. It is very similar to the practice finder on the [introduction page](https://fingertips.phe.org.uk/profile/general-practice) of the tool, and aims to help users identify their practice of interest.

Practices can be searched for by their ODS code, postcode, or name. If users only know the first part of the postcode at which their practice is registered (e.g. NW1), they can still type it in to find all practices in the area and navigate from there. Search results are shown as a list or as pins on the map.

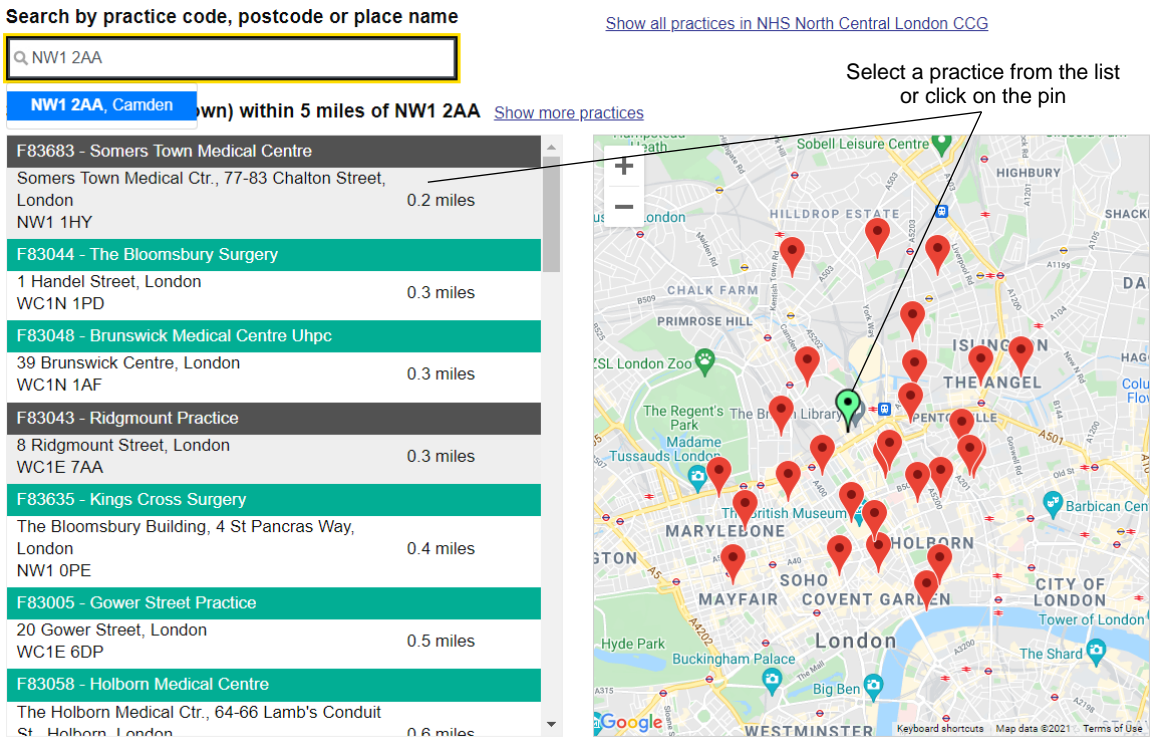

#### <span id="page-11-0"></span>**Download**

The underlying data can be downloaded as CSV files. Various options to choose from are available regarding the range of indicators and areas. Alternatively, data can be accessed via the Fingertips API (details [Data views >](https://fingertips.phe.org.uk/profile/general-practice/data#page/9) Download) and the corresponding [API user](https://fingertips.phe.org.uk/documents/fingertips_api_guide.pdf)  [guide\)](https://fingertips.phe.org.uk/documents/fingertips_api_guide.pdf). Data used to produce a specific chart can be also obtained by clicking on 'More options' > 'Export as image'.

#### <span id="page-11-1"></span>**Other Features**

This user guide focuses on the features of the Fingertips platform that are most relevant for the National GP Profiles or used in a specific way in this context. Other functionality that is available across Fingertips is not described in detail here and is easiest explored online.

#### © Crown copyright 2021

**[Office for Health Improvement and Disparities](https://www.gov.uk/government/organisations/office-for-health-improvement-and-disparities)** 

This publication is licensed under the terms of the Open Government Licence v3.0 except where otherwise stated. To view this licence, visit [nationalarchives.gov.uk/doc/open](http://nationalarchives.gov.uk/doc/open-government-licence/version/3/)[government-licence/version/3.](http://nationalarchives.gov.uk/doc/open-government-licence/version/3/)

Where we have identified any third-party copyright information you will need to obtain permission from the copyright holders concerned.

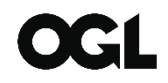